# **Anleitung zur Installation von OmniOS**

# **als Virtuelle Maschine unter ESXi 5.1**

Publiziert: 30.12.2012 (c) T. Geppert

Lizenz: CC-BY-SA, siehe <http://creativecommons.org/licenses/by-sa/2.0/>

Benötigte Software:

- 1. VMware vSphere Hypervisor (ESXi) 5.1.0 mit freier Lizenz Build Number: 799733, Release Date: 10.09.2012 Quelle: https://my.ymware.com/web/ymware/info/slug/datacenter\_cloud\_infrastructure/ymware\_ysphere\_hypervisor\_esxi/5\_1#product\_downloads
- 2. VMware vSphere Client 5.1.0 Build Number: 786111, Release Date: 10.09.2012 Quelle: [https://my.vmware.com/web/vmware/info/slug/datacenter\\_cloud\\_infrastructure/vmware\\_vsphere\\_hypervisor\\_esxi/5\\_1#product\\_downloads](https://my.vmware.com/web/vmware/info/slug/datacenter_cloud_infrastructure/vmware_vsphere_hypervisor_esxi/5_1#product_downloads)
- 3. ESXi 5.1 update patch ESXi510-201212001 Build Number:914609, Release Date: 20.12.2012 Quelle: <https://hostupdate.vmware.com/software/VUM/OFFLINE/release-368-20121217-718319/ESXi510-201212001.zip>
- 4. OmniOS stable release (omnios-33fdde4) OmniOS\_Text\_r151004.iso Quelle: [http://omnios.omniti.com/media/OmniOS\\_Text\\_r151004.iso](http://omnios.omniti.com/media/OmniOS_Text_r151004.iso)

Die Installation wurde gemäß der nachfolgend aufgeführten Prozedur und mittels der zuvor aufgelisteten Software Versionen durchgeführt. Es kann gut sein, dass eine Kombination anderer Software Versionen genauso zum Erfolg führt und bestimmte Schritte nicht essentiell notwendig für eine erfolgreiche Installation sind.

Die folgende Anleitung gliedert sich im Wesentlichen in zwei Teile:

- **I. Upgrade des frei lizensierten ESXi 5.1 Hypervisors (free ESXi)**
- **II. Installation von OmniOS als Virtuelle Maschine**

Die hier beschriebene Methode zum Update des ESXi Hypervisors stellt nicht die einzige mögliche Vorgehensweise dar. Sie operiert direkt mittels einer Shell auf dem ESXi Host. Fehlerhafte Kommandos können die Funktionsfähigkeit des ESXi Hypervisors unmittelbar beeinträchtigen. Es ist daher besondere Sorgfalt geboten und alle Änderungen erfolgen auf eigene Gefahr.

Voraussetzungen:

- a. Der ESXi 5.1 Hypervisor ist bereits auf einem Host-System installiert und lizensiert. Als Lizenz wird von der kostenlos von VMware beziehbaren Lizenz für einen physikalischen Server ausgegangen.
- b. Die vSphere Client 5.1 Software zur Verwaltung des ESXi 5.1 ist bereits auf einem Computer installiert.

Angaben in Spizen Klammern <> bezeichnen Variablen die durch entsprechende Angaben ersetzt werden müssen.

# I. Upgrade des frei lizensierten ESXi 5.1 Hypervisors (free ESXi)

Der frei lizensierte ESXi 5.1 bringt einige Einschränkungen mit sich. So läßt sich z.B. ein Update nicht mit dem vSphere Update Manager (VUM) durchführen. Das Update wird daher über die Kommandozeile direkt auf dem ESXi Host durchgeführt. Hierzu müssen der lokale Shell Zugriff über die Server-Konsole und / oder der ssh Zugriff auf den ESXi Host freigeschaltet werden.

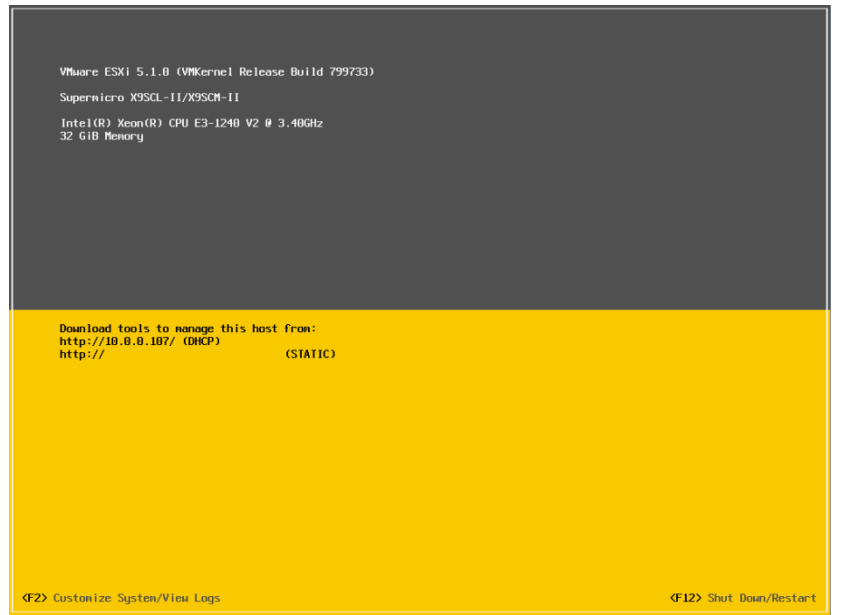

Dazu an der ESXi Konsole auf der Startseite <F2> drücken und als "root" einloggen.

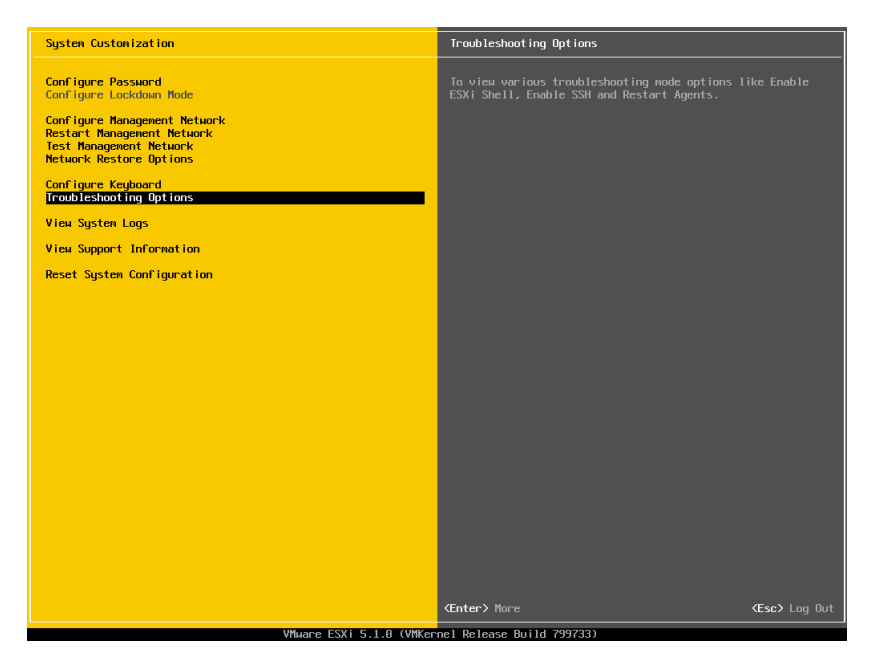

Die "Troubleshooting Options" auswählen und im folgenden Menü die Einträge für "Enable ESXi Shell" und / oder "Enable SSH" aktivieren.

Danach sieht der Bildschirm wie folgt aus.

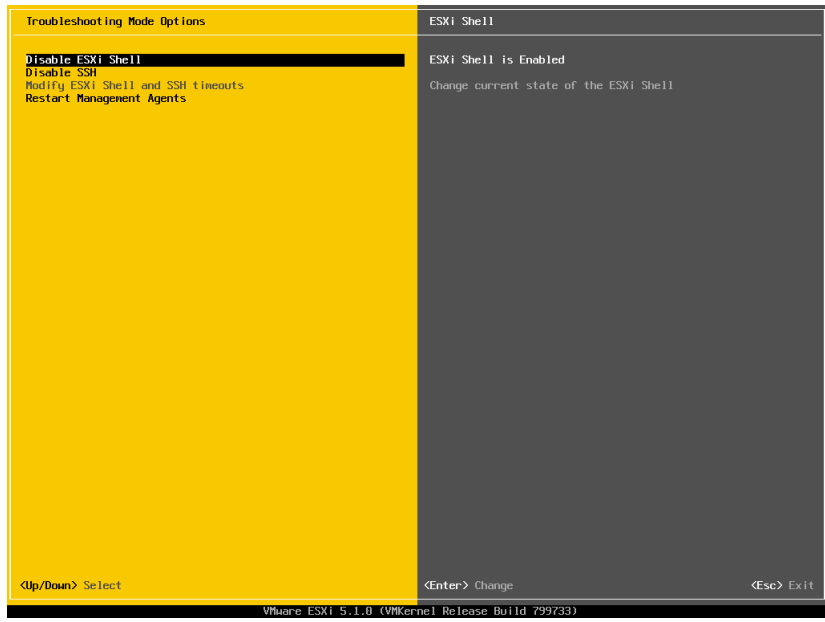

Mit zweimal <ESC> wieder zurück.

Jetzt kann man an der Konsole mit <alt-F1> eine lokale Shell aufrufen (zurück geht's mit <alt-F2>) sofern man diese Option aktiviert hat und / oder über z.B. putty per ssh auf den ESXi Host zugreifen. Die IP-Adresse dazu findet sich auf der Startseite der Konsole.

Zum Update des ESXi Hosts wird nun das patch Paket per WinSCP auf den Host kopiert, z.B. in ein Verzeichnis auf einem datastore. Alternativ kann man die zip-Datei auch mit dem datastore-browser des vSphere Clients hochladen (1. + 2.).

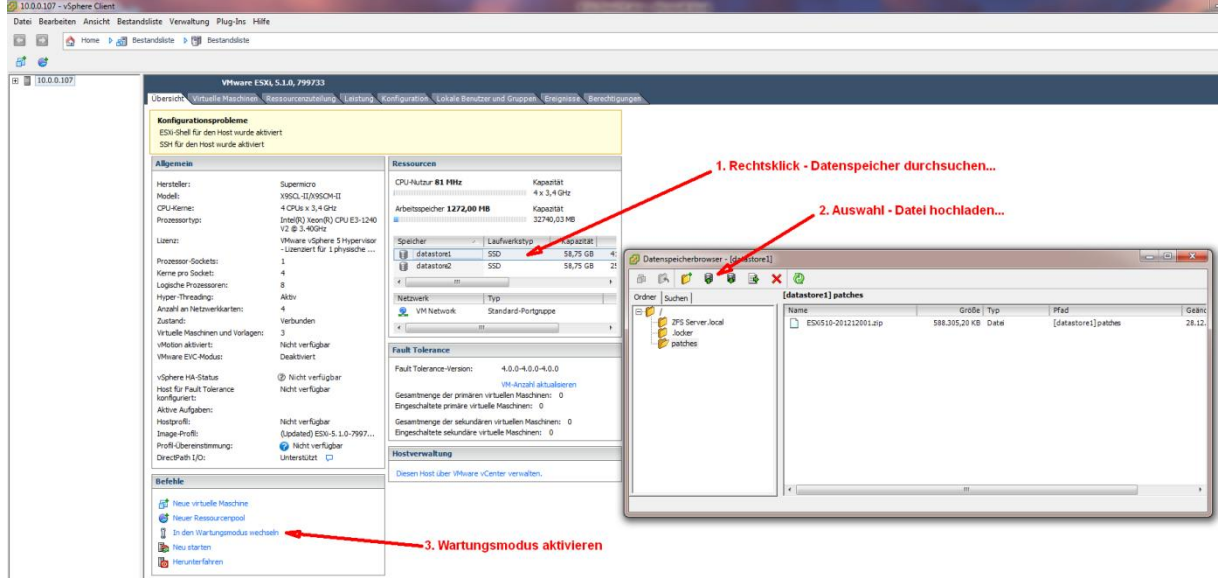

Vor durchführen des Updates in den Wartungsmodus wechseln (3.).

Die folgenden Schritte werden nach einloggen als "root" entweder lokal oder über ssh auf der Kommandozeile des ESXi Hosts durchgeführt.

Hier liegt in unserem Fall das patch Paket als zip-Datei:

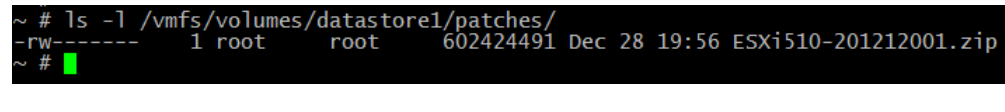

*esxcli software sources profile list -d <full-path-to-zip-file>*

liefert eine Liste der im patch Paket enthaltenen update Profile:

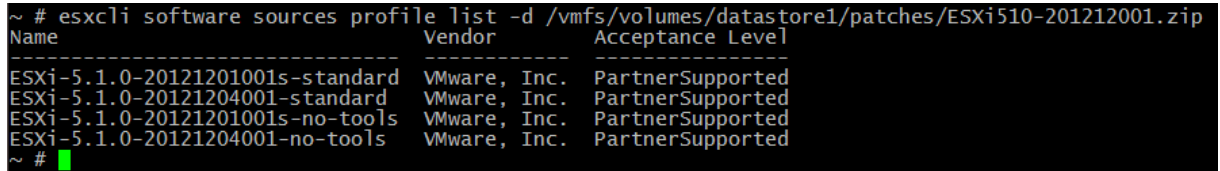

Eine sehr gute Übersicht zum Thema update Profile und dem dahinter stehenden patch Konzept findet man unter:

<http://www.v-front.de/2012/11/are-esxi-5x-patches-cumulative.html>

Im Allgemeinen wählt man das standard Profil, d.h. das zweite Profil in der obigen Liste. Das erste Profil mit dem "s" vor dem Bindestrich enthält nur security fixes. Die Profile 3 und 4 sind ohne VMware-Tools.

Vor der eigentlichen Ausführung des Updates kann man sich mittels der "--dry-run" Option (Achtung doppelter Bindestrich !) Anzeigen lassen welche Aktionen durchgeführt würden.

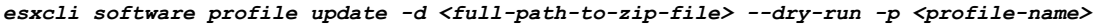

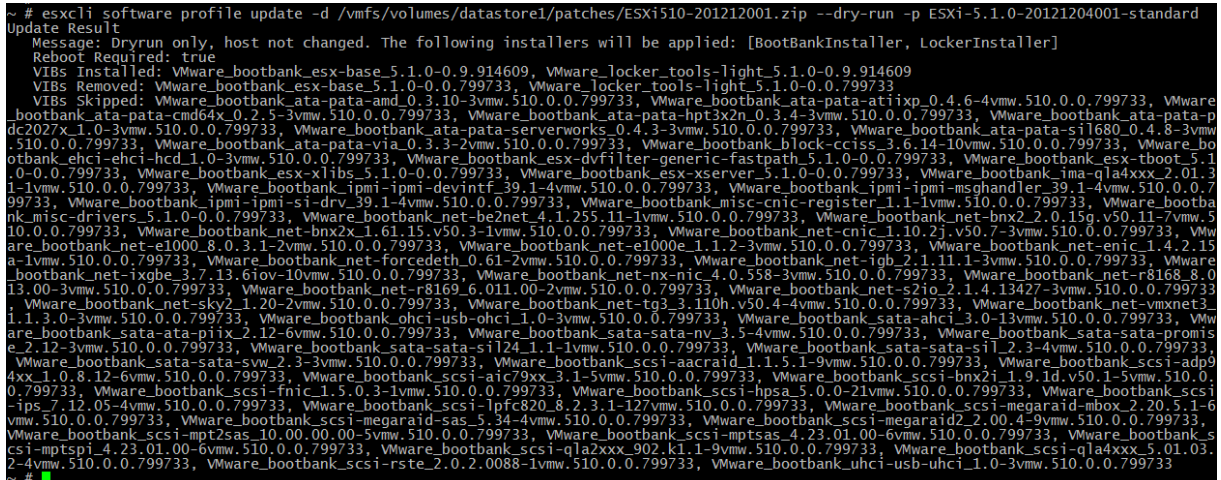

Das eigentliche Update führt man schließlich durch weglassen der "--dry-run" Option durch:

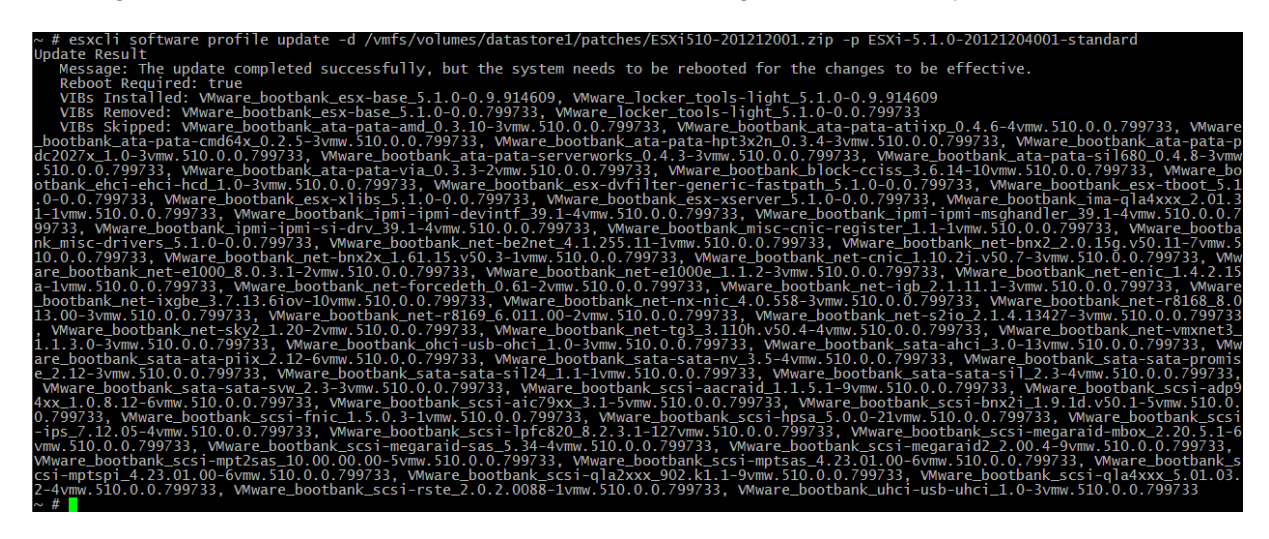

Bis der Befehl ein Ergebnis liefert können schon mal ein paar Minuten vergehen in denen es so aussieht als wenn nichts passieren würde weil außer der Befehlseingabezeile nichts zu sehen ist. Also Geduld !

Zum Abschluss den ESXi Host rebooten und dann den Wartungsmodus wieder verlassen.

#### Bemerkung:

Man kann ein patch Paket auch anstelle von "update" mit "install" im obigen Befehl anwenden. Dann werden allerdings alle im Paket enthaltenen VIBs (VMware Installation Bundles) installiert deren Version anders ist als auf dem Host und man ersetzt unter Umständen zuvor gesondert aktualisierte VIBs durch ältere.

*esxcli software profile install -d <full-path-to-zip-file> --dry-run -p <profile-name>*

Als Beispiel mal die ersten Zeilen eines dry run mit "install" Direktive:

s/datastore1/patches/ESXi510-201212001.zip following installers will be applied: [BootBankInstaller, LockerInstaller] he  $1.0 - 0.9.914609$ , W re boothank net-ixobe w.510.0.0.799733. VM locker\_too 3.11.32-10EM.500.0.0.472560, VMware\_bootbank\_esx-base\_5.1.0-0.0.799733, VMware\_locker\_tools-light. vare\_bootbank\_ata-pata-amd\_0.3.10-3vmw.510.0.0.799733, WMware\_bootbank\_ata-pata-atiixp\_0.4.6-4vmw.510.0.0.799733, WMw

Auf dem System wurde vorher bereits einmal ein neuer Netzwerk-Treiber (net-ixgbe, Version 3.11.32) installiert. Dieser würde bei Verwendung der "install" Direktive durch den im patch Paket enthaltenen, älteren Treiber (net-ixgbe, Version 3.7.13) ersetzt.

## II. Installation von OmniOS als Virtuelle Maschine

Die Installationsdatei OmniOS\_Text\_r151004.iso mit Hilfe von WinSCP oder dem datastorebrowser in ein Verzeichnis (z.B. iso) auf einem datastore des ESXi Hosts kopieren.

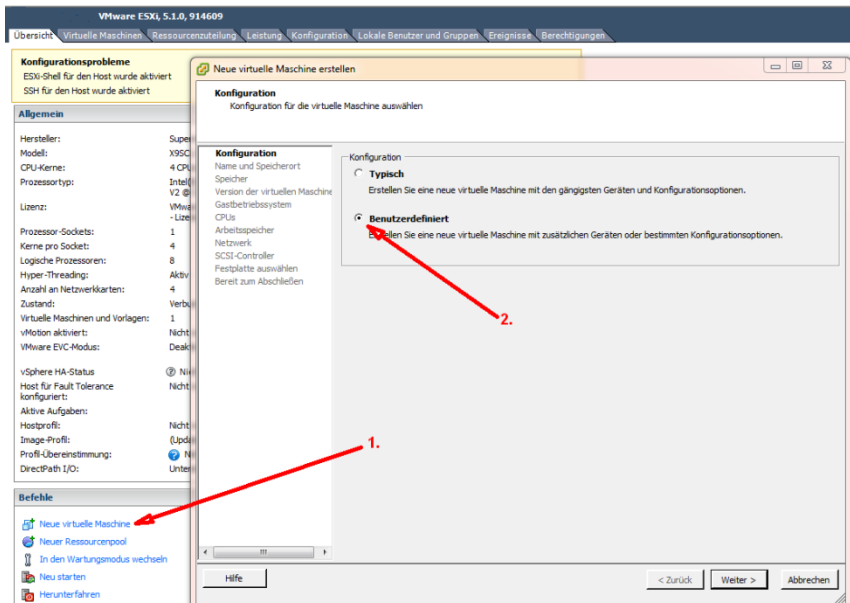

Mit Hilfe des vSphere Client eine neue virtuelle Maschine erstellen (1. + 2.).

Auf den folgenden Seiten einen Namen für die VM vergeben, z.B. "OmniOS", den datastore für die VM Dateien auswählen und Virtual Machine Version 8 auswählen.

Bei der Wahl des Gast Betriebssystems "Oracle Solaris 10 (64-bit) aussuchen:

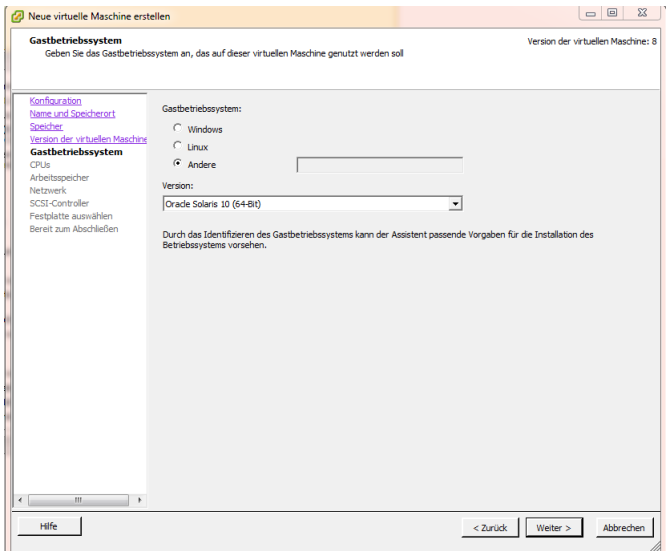

Im Folgenden die Anzahl der gewünschten CPUs und Kerne sowie die Menge des Arbeitsspeichers auswählen.

Bei der Wahl des Netzwerkadapters "VMXNET 3" setzen:

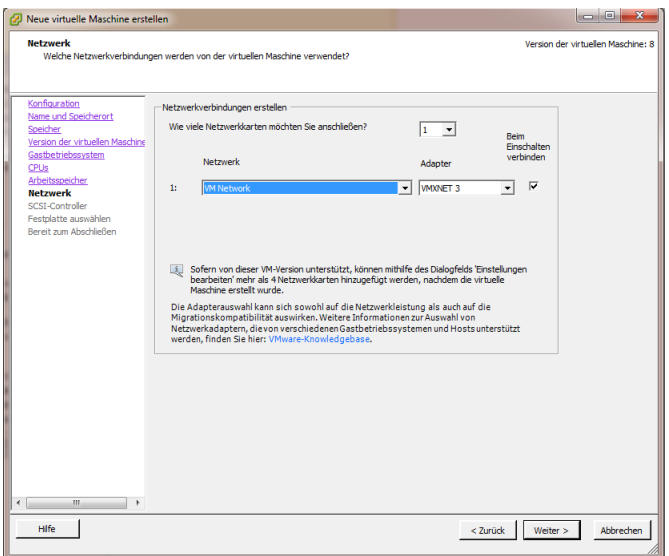

Als SCSI Controller den "LSI Logic Parallel" auswählen und beim Festplattentyp angeben eine "Neue virtuelle Festplatte erstellen". Im Weiteren die Festplattengröße festlegen. Die hier gezeigten 16GB sind nicht unbedingt nötig. Der OmniOS Installer gibt später als Minimum 2,1GB und als Recommended 4,1GB an.

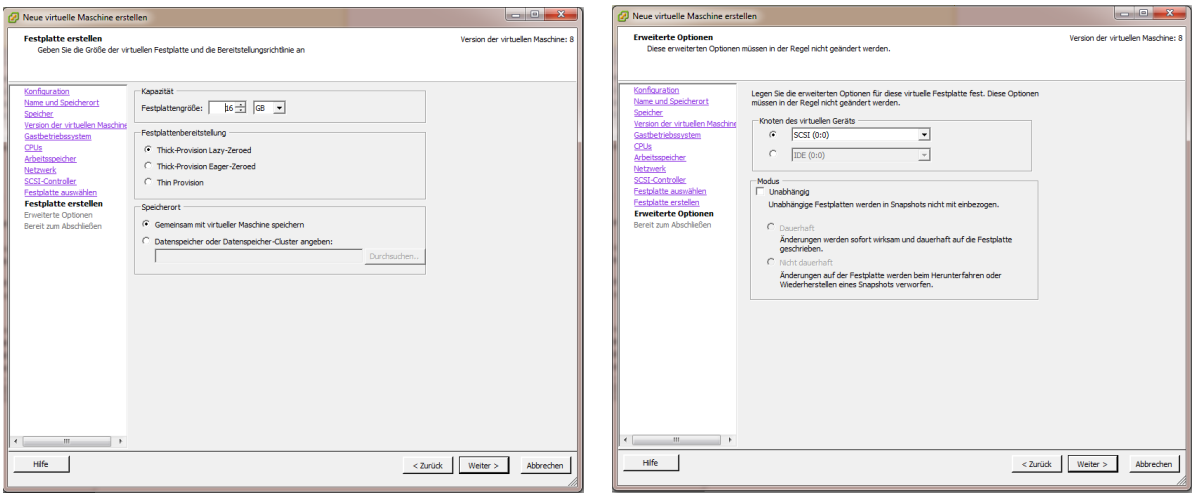

Bei der Zusammenfassung das Häkchen für die Bearbeitung der VM setzen (3.):

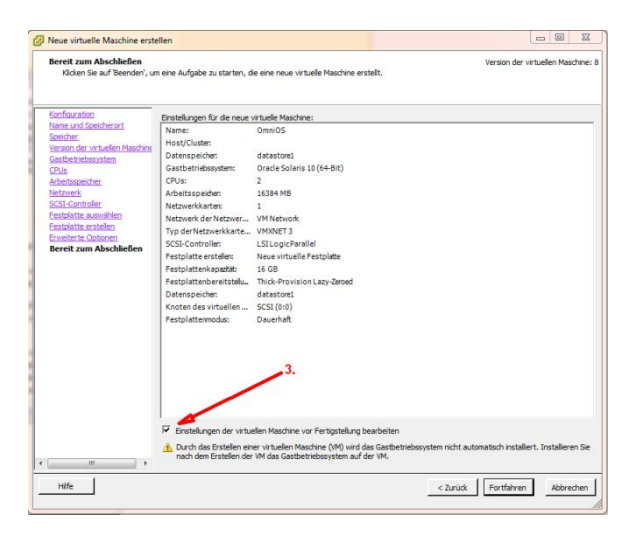

Im folgenden Dialog das CD-/DVD-Laufwerk anwählen und als Gerätetyp "Datenspeicher-ISO-Datei" auswählen und als Quelle die auf den datastore kopierte Datei OmniOS\_Text\_r151004.iso angeben (4.). Außerdem "Beim Einschalten verbinden" setzen (5.):

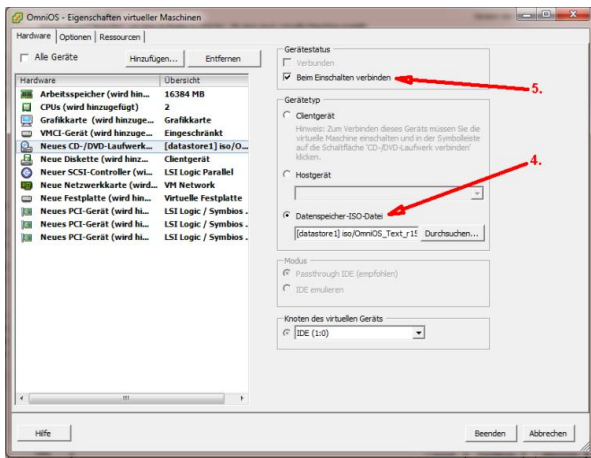

Im obigen Beispiel wurden auch noch 3 PCI-Geräte konfiguriert was nicht notwendig ist.

Die Erzeugung der neuen Virtuellen Maschine abschließen.

Zum Start der Installation die Virtuelle Maschine in der Bestandsliste des vSphere Client links auswählen und mit Rechsklick "Konsole öffnen" und dort den Startknopf drücken.

Jetzt sollte der OmniOS installer des iso-Image starten, dass mit dem CD-Laufwerk verbunden wurde. In diesem wählt man als "keyboard layout" 18 für Deutsch und die Option 1 zur Installation von OmniOS:

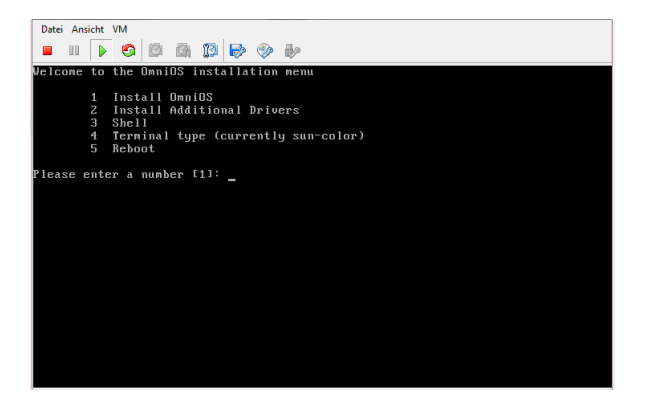

Bei der Auswahl des Installationsortes wählt man die ganze virtuelle Festplatte:

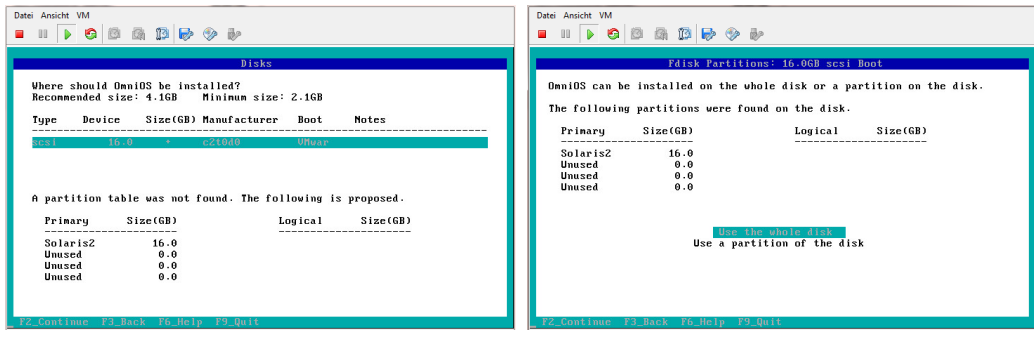

Weiter geht es jeweils mit <F2> (an Stelle von <Enter>).

Bei der Eingabe des Computernamens wird man schon mal darauf aufmerksam gemacht, dass kein Netzwerk Interface erkannt wurde. Das liegt am zuvor konfigurierten VMXNET3 Adapter für den der Treiber erst später durch die Installation der VMware-Tools zur Verfügung gestellt wird.

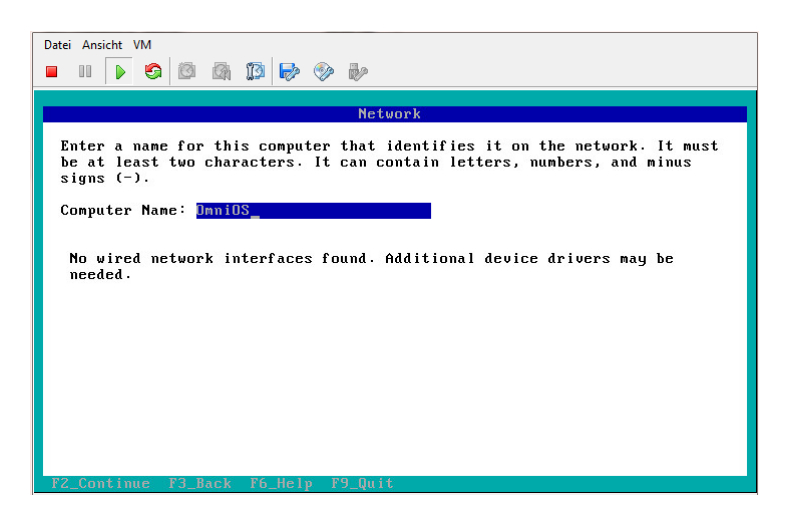

Danach kommt noch die Auswahl der Zeitzone und schon geht's los mit der Installation.

Nach nicht mal 2 Minuten ist diese fertig und man rebootet mit <F8>.

Login mit "root" ohne Passwort:

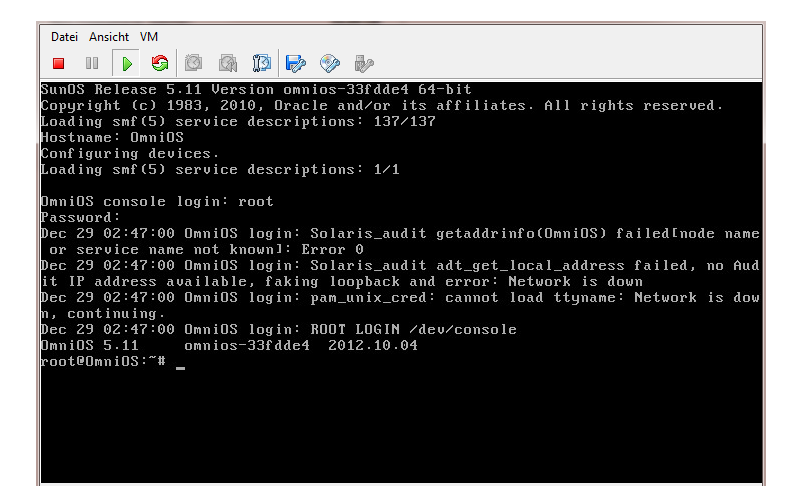

Als nächstes in den Einstellungen der VM (zu erreichen über das Menü der Konsole "VM" --> "Einstellungen bearbeiten...") für das CD-/DVD-Laufwerk die Häckchen bei "Verbunden" und "Beim Einschalten verbinden" entfernen. Den Nachfragedialog mit "Ja" beantworten:

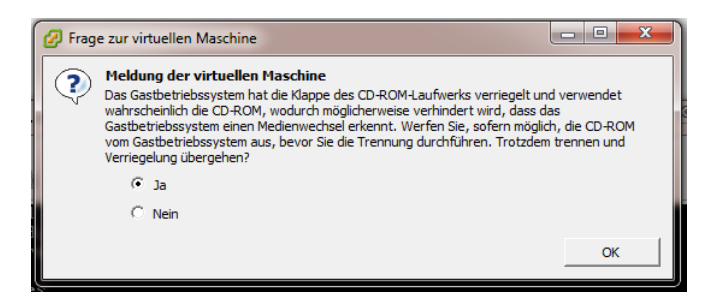

Auf der Kommandozeile von OmniOS mit

### *svcadm enable hotplug*

den hotplug service aktivieren.

Im Menü der Konsole unter "VM" --> "Gast" --> "VMware Tools installieren/aktualisieren" die Installation der VMware-Tools starten. Die VMware-Tools CD muss allerdings manuell gemountet werden.

Dazu mit

## *ls –l /dev/dsk | grep ide | grep c\\*s2*

nach dem Device des virtuellen CD-Laufwerks suchen.

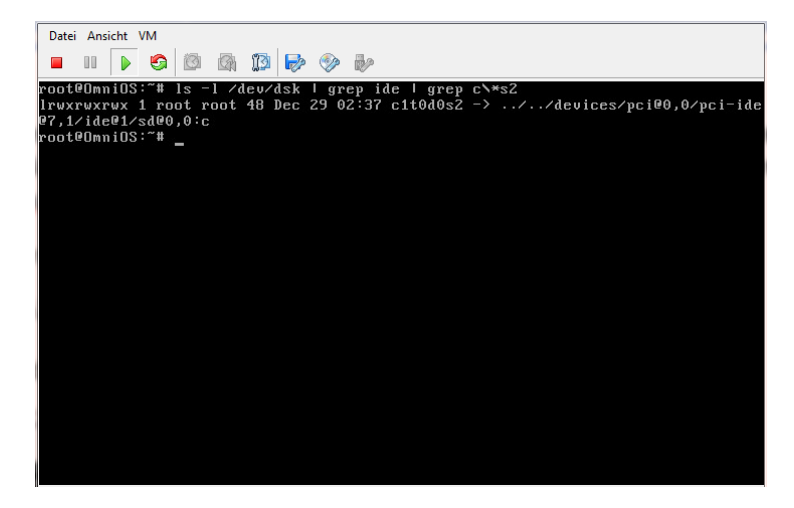

Der Deviceknoten "c1t0d0s2" ist hier das Slice für den Mount des CD-Laufwerks. Eventuell ist dies von Installation zu Installation verschieden und muss entsprechend der aktuellen Ausgabe im folgenden Befehl angepasst werden.

Mounten des CD-Laufwerks mit

```
mount –F hsfs –o ro /dev/dsk/<device-knoten> /media
```
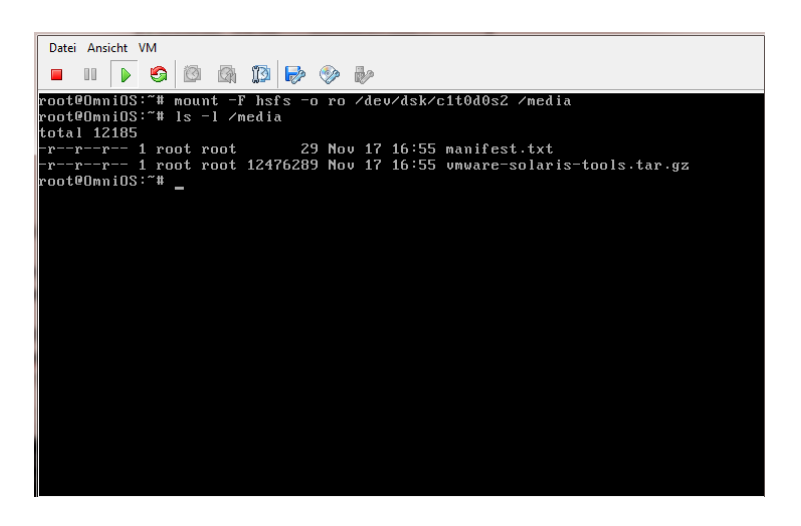

Entpacken der VMware-Tools:

*cd /root*

*tar xzf /media/vmware-solaris-tools.tar.gz*

und Installation der Vmware-Tools mit

```
cd vmware-tools-distrib
```
#### *perl ./vmware-install.pl*

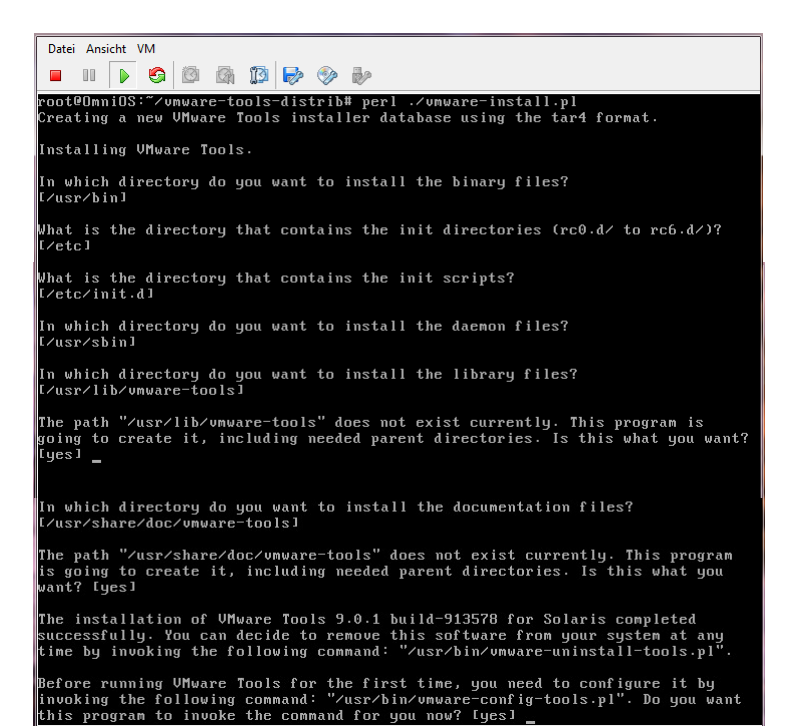

Alle Fragen mit der vorgegebenen Antwort durch drücken von <Enter> beantworten.

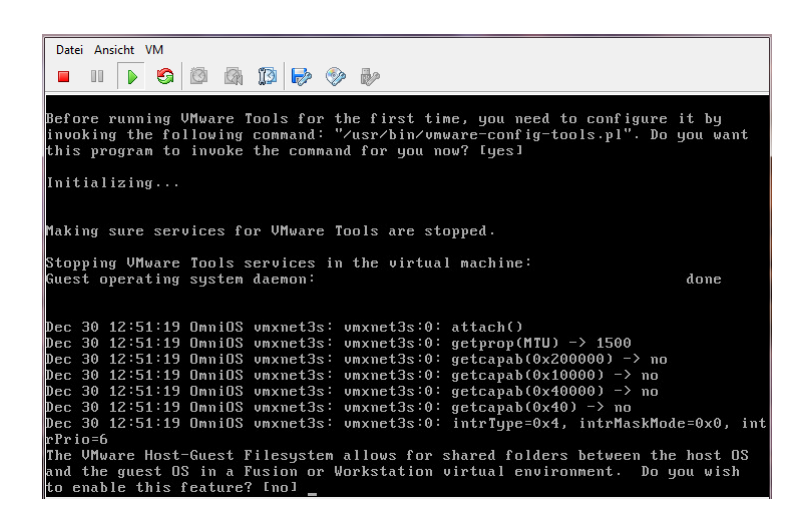

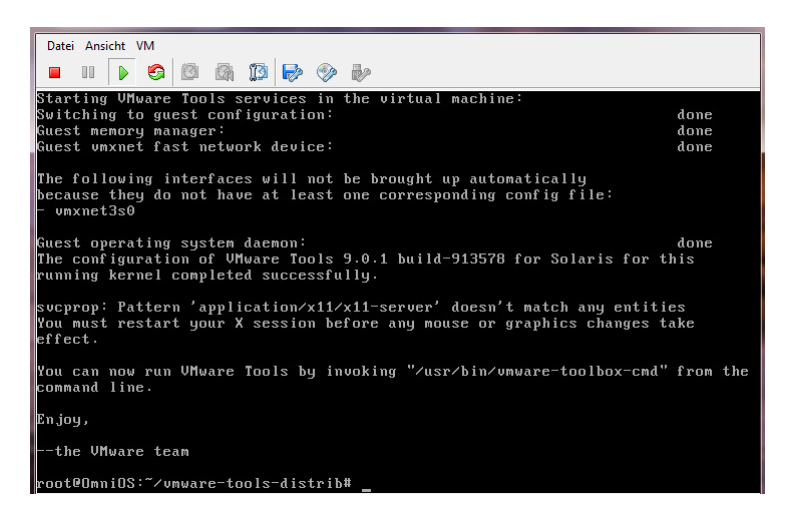

Am Ende sollten die VMware-Tools Version 9.0.1 build-913578 für Solaris erfolgreich installiert worden sein.

Die Meldung von "svcprop" kann man ignorieren, da sich auf der OmniOS VM ja kein X-Server befindet. Dementsprechend haben auch die Teile der VMware-Tools zur Optimierung der Grafikintegration und Maussteuerung keinen Effekt.

Die Meldung bezüglich "vmxnet3s0" zeigt, dass zwar erfolgreich der Netzwerk-Treiber für den bei der VM Erstellung hinzugefügten VMXNET 3 Adapter installiert wurde, dieser aber noch gesondert zu konfigurieren ist.

Dazu entsprechend [http://napp-it.org/downloads/omnios\\_en.html](http://napp-it.org/downloads/omnios_en.html) Punkt 4. vorgehen:

#### *dladm show-link*

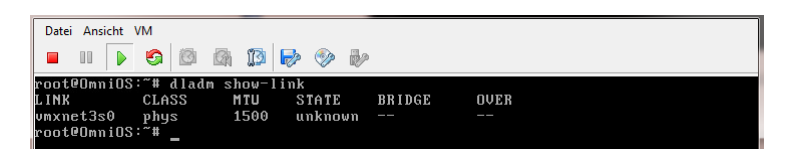

*ipadm create-if vmxnet3s0*

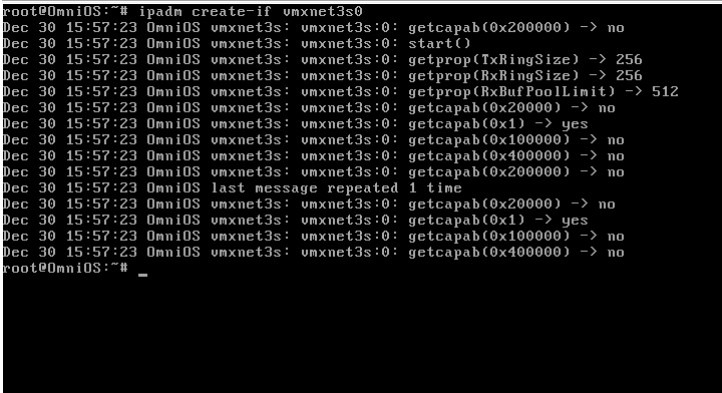

Ab hier erscheint folgende log Nachricht permanent auf der Konsole und in /var/adm/messages:

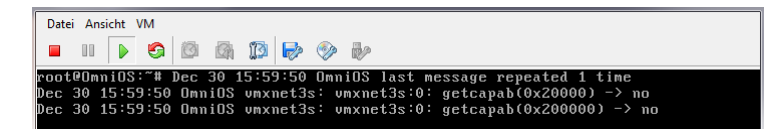

Abgesehen davon, dass dieser Log-Spam nervt scheint es aber keinen negativen Effekt zu haben. Die gleiche Meldung erscheint übrigens in /var/adm/messages nach Installation der VMware-Tools in der Openindiana 151a5 Desktop-Distribution. Sie fällt auf der dortigen Konsole wohl bloß nicht auf, da diese vom X-Server durch die Grafik überlagert wird. Es liegt also wenn überhaupt ein generelles Problem mit dem VMXNET 3 Netzwerk-Treiber unter Illumos vor und ist nicht OmniOS spezifisch. Sollten sich doch Probleme mit dem VMXNET 3 Netzwerk-Adapter zeigen kann die Konfiguration der VM auch auf den E1000 abgeändert werden. In diesem Fall kann die Konfiguration des Netzwerk Interface dann komplett entsprechend der Anleitung unter Punkt 4. von [http://napp-it.org/downloads/omnios\\_en.html](http://napp-it.org/downloads/omnios_en.html) durchgeführt werden.

Weiter mit dem Setzen der IP-Adresse:

## *ipadm create-addr –T static –a <IP-address>/24 vmxnet3s0/v4*

Danach sieht die Ausgabe von *dladm show-link* und *dladm show-phys* wie folgt aus:

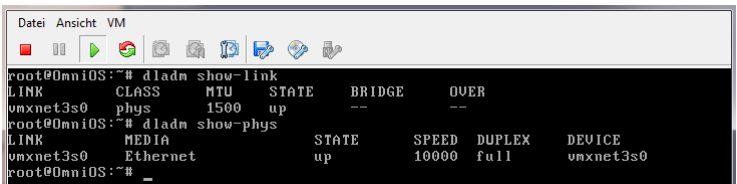

Setzen der default route:

*route –p add default <Gateway-IP-address>*

Nameserver spezifizieren:

*echo 'nameserver <Nameserver-IP-address>' >> /etc/resolv.conf*

und die Benutzung von DNS aktivieren:

*cp /etc/nsswitch.dns /etc/nsswitch.conf*

Zur Aktivierung des ssh Zugangs erst mal ein root Passwort setzen:

*passwd root*

und dann den Eintrag in der sshd\_config von "no" in "yes" ändern:

```
cd /etc/ssh
```

```
cp sshd_config sshd_config.orig
```

```
sed 's/PermitRootLogin no/PermitRootLogin yes/' sshd_config > sshd_config.new
```

```
mv sshd_config.new sshd_config
```
Anschließend muss der sshd dazu veranlasst werden seine Konfigurationsdatei erneut zu lesen. Dazu kann man ihm entweder das SIGHUP Signal senden oder rebooten.

Ein sauberer Neustart kann jetzt dank der installierten VMware-Tools vom vSphere Client ausgelöst werden.

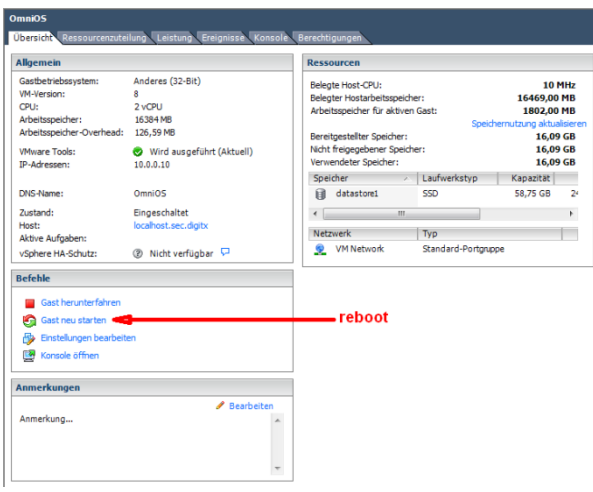

Was sich in der Konsole wie folgt bemerkbar macht:

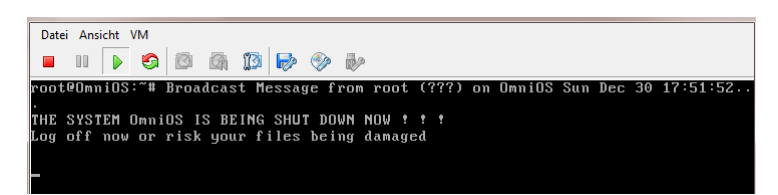

Jetzt steht auch der Zugang über einen ssh Client wie putty zur Verfügung.

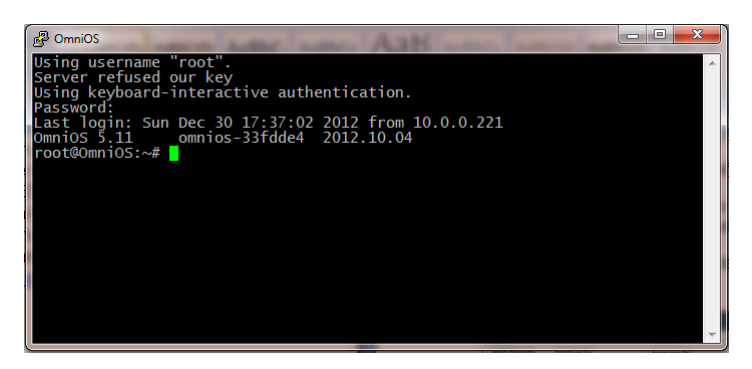